## CREATING A CONTACT

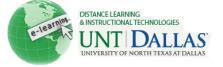

View the video tutorial

## 

## How to create and edit a contact

The Contacts Tool is designed for instructors to provide contact information, office hours, and a brief biography to students.

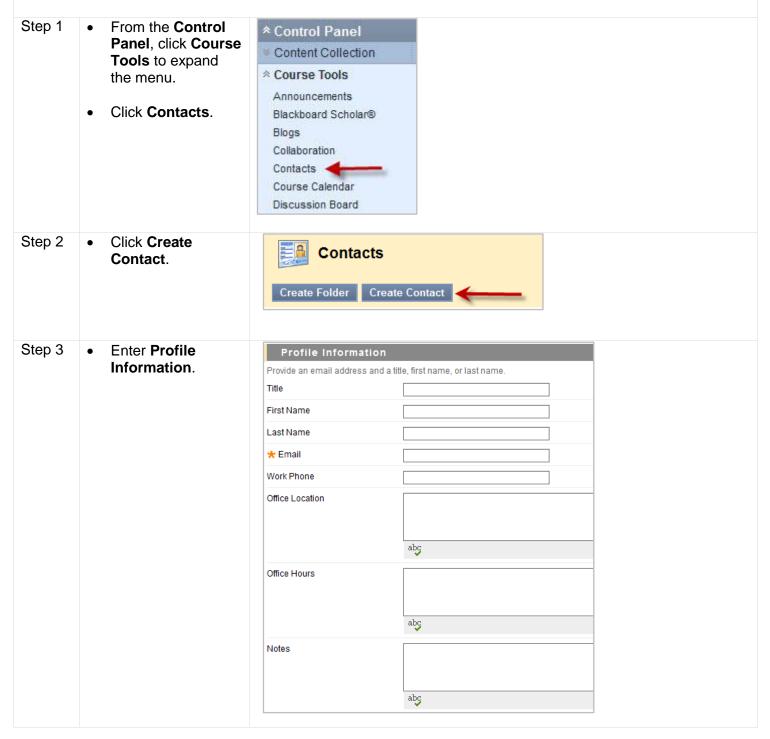

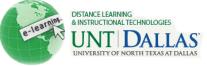

| Step 4 | <ul> <li>Options:</li> <li>Click Yes, to make the Profile Available.</li> </ul> | Options                                                                     |            |
|--------|---------------------------------------------------------------------------------|-----------------------------------------------------------------------------|------------|
|        |                                                                                 | Make the Profile Available                                                  | 💿 Yes 🔘 No |
|        |                                                                                 | Attach an image. For best results, the image size should be 150x150 pixels. |            |
|        | <ul> <li>Upload Image.</li> <li>Add a Personal Link.</li> </ul>                 | Current Image                                                               | None       |
|        |                                                                                 | Attach Image                                                                | Browse     |
|        |                                                                                 | Personal Link                                                               | http://    |
|        |                                                                                 |                                                                             |            |
| Step 5 | Click Submit.                                                                   | Submit                                                                      |            |